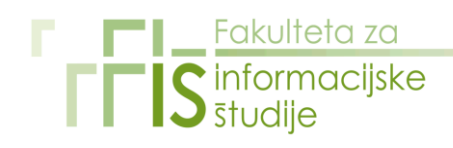

## **NAVODILA ŠTUDENTOM ZA UPORABO VISOKOŠOLSKEGA INFORMACIJSKEGA SISTEMA (VIS)**

# **Splošno o Študentskem informacijskem sistemu (VIS):**

VIS omogoča poslovanje študentov FIŠ, ki so že pridobili uporabniško ime in geslo, preko interneta na naslovu: www.fis.unm.si. V VIS vstopite preko **spletnega referata**. V kolikor geslo pozabite oziroma izgubite, se osebno oglasite v Referatu za študentske zadeve, kjer vam bomo dali novega.

VIS študentom omogoča opravljanje sledečih storitev:

## **1. Moji**

- Osebni podatki
- Gesla
- Moj indeks

# **2. Izpiti**

- Prijava na izpit
- Odjava od izpita
- Pregled prijav
- Pregled izpitnih rezultatov
- Izpitni roki

# **3. Kolokviji**

- Prijava na kolokvij
- Odjava od kolokvija
- Rezultati kolokvija
- Razpisani kolokviji

# **4. Gradiva**

- Za predmet
- Druga, urnik
- **5. Razno**
- Obvestila

# **6. Oglasna deska**

- Dodiplomski
- Podiplomski

# **7. Vpis (v času ko poteka vpis)**

- Vpisni list (Vpis v letnik študija)
- Tiskanje vpisnega lista

# **1.1 Osebni podatki:**

V levem meniju izberite **"Osebni podatki".** V tem meniju lahko pregledujete svoje podatke.

V primeru napak v vaših osebnih podatkih vas prosimo, da zadeve takoj uredite v referatu za študentske zadeve. Določene podatke lahko tudi spremenite (naslov, email, GSM številko) s pritiskom na gumb »Uredi«. Podatke spremenite ter s pritiskom na gumb »Shrani« podatke potrdite.

# **1.2 Gesla:**

V levem meniju izberite **"Geslo".** Na zaslonu se vam prikaže obrazec, s pomočjo katerega si lahko spremenite geslo za dostop do VIS-a.

### **1.3 Moj indeks:**

V levem meniju izberite **"Moj indeks".**

Na zaslonu se v tabeli izpišejo vse študijske obveznosti, ki ste jih že opravili. Izpis zajema

predmet, število kreditnih točk, oceno in datum opravljanja izpita. Pod njimi se izpiše trenutna povprečna ocena ter skupno število doseženih kreditnih točk. Za lastno evidenco lahko seznam natisnete s pritiskom na gumb "Natisni".

### **2.1 Prijava na izpit:**

Po uspešni prijavi v sistem, z uporabniškim imenom in geslom, v levem meniju izberite **"Prijava na izpit".**

Na desni strani zaslona v polju **"Predmet"** izberite predmet, pri katerem se želite prijaviti na izpit (izpišejo se vam predmeti, kate imate vnesene v vaš indeks). Izbiro predmeta potrdite s pritiskom na gumb **"Potrditev".** Odpre se vam seznam izpitnih rokov, ki so razpisani pri izbranem predmetu. S pritiskom na gumb ´<<´ ob izpitnem roku izberite želeni izpitni rok. Če vam sistem napiše, da ste se na izpit uspešno prijavili, je s tem prijava zaključena.

V kolikor imate za izbrani predmet že odprto preteklo nezaključeno prijavo (vsaka prijava mora biti zaključena z oceno ali odjavo od izpita), se na isti predmet ne morete prijaviti.

Odprte prijava lahko vidite z izbiro "Pregled prijav" v levem meniju.

Zadnji rok za prijavo na izpit je dva dneva pred izpitnim rokom.

## **2.2 Odjava od izpita:**

## V levem meniju izberite **"Odjava od izpita".**

Na desni strani zaslona izberite prijavo na izpit, od katerega se želite odjaviti. Izpišejo se vam samo izpiti, na katere ste prijavljeni in od katerih se lahko še odjavite. Izbiro potrdite s pritiskom na gumb ´<<´ na levi strani preglednice. Če vam sistem napiše, da ste se od izpita uspešno odjavili , je s tem odjava končana. Druge odprte prijave, od katerih odjava ni več možna, lahko vidite z izbiro "Pregled prijav" v levem meniju. Zadnji rok za odjavo od izpita je en dan pred izpitnim rokom.

## **2.3 Pregled odprtih prijavnic:**

V levem meniju izberite **"Pregled prijav".** Na zaslonu se vam izpišejo vse vaše odprte prijave. Prijava je odprta dokler ni zaključena z oceno ali odjavo.

### **2.4 Pregled izpitnih rezultatov:**

V levem meniju izberite **"Rezultati izpitov".** Na desni strani zaslona v polju **"Predmet"** izberite predmet za katerega vas zanima rezultat. Izbiro potrdite s pritiskom na gumb "Potrditev". Izpiše se rezultat, ki ste ga dosegli pri zadnjem opravljanju izpita iz izbranega predmeta.

### **2.5 Pregled izpitnih rokov:**

### V levem meniju izberite **"Izpitni roki".**

Na desni strani zaslona v polju **"Predmet"** izberite predmet za katerega vas zanimajo izpitni roki in pritisnite gumb **"Potrditev"**. Izpišejo se vam vsi prihodnji izpitni roki iz izbranega predmeta. Če je določena že predavalnica, v kateri se bo izpit izvajal, ter ura pričetka izpita, sta vidna tudi ta dva podatka.

### **3.1 Prijava na kolokvij:**

# V levem meniju izberite **"Prijava na kolokvij".**

Na desni strani zaslona v polju **"Predmet"** izberite predmet, na katerega kolokvij se želite prijaviti. Izbiro predmeta potrdite s pritiskom na gumb **"Potrditev".** Odpre se vam seznam izpitnih rokov kolokvijev pri izbranem predmetu. S pritiskom na gumb ´<<´ izberite želeni izpitni rok. S tem je prijava končana. Prijava na kolokvij je možna tudi v primeru, ko ocena predhodnega opravljanja kolokvija ni vpisana v podatkovno bazo Spletnega referata.

### **3.2 Odjava od kolokvija:**

V levem meniju izberite **"Odjava od kolokvija".** Na desni strani zaslona se vam izpiše seznam predmetov, na katerih kolokvij ste prijavljeni in od katerih se lahko še odjavite. Izbiro potrdite s pritiskom na gumb ´<<´ na levi strani preglednice.

### **3.3 Pregled rezultatov kolokvijev:**

V levem meniju izberite **"Rezultati izpitov".** Na desni strani zaslona v polju **"Predmet"** izberite predmet za katerega vas zanima rezultat kolokvija. Izbiro potrdite s pritiskom na gumb "Potrditev". Izpiše se rezultat, ki ste ga dosegli pri kolokviju iz izbranega predmeta.

## **3.4 Pregled vseh razpisanih kolokvijev:**

V levem meniju izberite **"Pregled razpisanih kolokvijev".** Na desni strani zaslona v polju **"Predmet"** izberite predmet za katerega vas zanimajo datumi v prihodnosti razpisanih rokov kolokvijev in pritisnite tipko **»Najdi«.**

### **4.1 Gradiva za predmet:**

V levem meniju izberite **"Gradiva za predmet".** Na desni strani se vam odpre izbirno okno. Izberite predmet pri katerem bi želeli pregledati gradivo, ki je na voljo. Izbiro potrdite z gumbom **"Potrditev".**

V novem oknu se vam odpre seznam vseh gradiv, ki so na voljo. Pri tem so objave zbrane po posameznem sodelavcu pri predmetu, pri vsaki objavi pa vidite: datum objave, naziv objave, velikost datoteke ter ime datoteke.

S klikom na levi gumb miške nad besedo izberi se vsebina datoteke odpre, a bolj uporabno je, če nad izberi kliknete z desnim gumbom miške ter izberete možnost »Shrani kot« oz. »Save as«. S tem boste vsebino datoteke prenesli na vaš lokalni računalnik (na mesto, ki ga izberete v oknu, ki se vam odpre), kjer jo boste lahko poljubno uporabljali.

## **4.2 Druga gradiva, urnik:**

V levem meniju izberite **"Druga gradiva".** Na desni strani se vam odpre izbirno okno. Izberite tematiko pri katerem bi želeli pregledati gradivo, ki je na voljo (obrazci in pravilniki, urnik,…). Izbiro potrdite z gumbom **"Potrditev".**

V novem oknu se vam odpre seznam vseh gradiv, ki so na voljo. Pri tem so objave zbrane po posameznih sklopih objav, pri vsaki objavi pa vidite: datum objave, naziv objave, velikost datoteke ter ime datoteke.

S klikom na levi gumb miške nad besedo izberi se vsebina datoteke odpre, a bolj uporabno je, če nad izberi kliknete z desnim gumbom miške ter izberete možnost »Shrani kot« oz. »Save as«. S tem boste vsebino datoteke prenesli na vaš lokalni računalnik (na mesto, ki ga izberete v oknu, ki se vam odpre), kjer jo boste lahko poljubno uporabljali.

### **5. Obvestila**

V levem meniju izberite **"Obvestila".** Na desni strani se vam odpre novo okno, kjer lahko vidite morebitna obvestila s strani profesorjev oz. referata za študentske zadeve. Obvestila, ki ste že prebrali se shranijo pod **»Prebrana obvestila«.**

## **6. Oglasna deska – dodiplomski, podiplomski**

V levem meniju izberite **"Oglasna deska".** Tu so objavljena razna sporočila/spremembe/dopolnitve s strani referata za študentske zadeve.

Oglasna deska je ločena za dodiplomski in podiplomski študij.

### **7. Vpis v letnik študija:**

Vpis v letnik študija omogoča vpis in tiskanje izpolnjenega vpisnega lista.

V vpisnem listu natančno izpolnite vse podatke, ki manjkajo in ki jih sistem zahteva. Ko vnesete osebne podatke, izberite gumb **»Potrditev«**. Odprlo se vam bo novo okno, kjer morate vnesti podatke o prvem vpisu na šolo (za obstoječe študente so polja že izpolnjena).

Po pritisku na gumb se vam bo odprlo novo okno, kjer imate možnost izbirati izbirne predmete (v kolikor je za vaš letnik in vrsto študija to določeno). Na tej strani dobite spisek izbirnih predmetov ter zahtevno število izbirnih predmetov, ki jih morate izbrati. Ko predmete označite, kliknite na gumb **»Potrditev«**.

V naslednjem oknu se vam ponovno izpišejo vsi vneseni podatki z namenom, da pregledate ali o vsi vpisani podatki točni. S pritiskom gumba Potrditev vaš vpisni list tudi oddate.

Z izbiro **»Tiskanje«** v levem meniju, vpisni list natisnite, podpišite ter skupaj z vsemi prilogami oddate/pošljite v referat za študentske zadeve.

Referat FIŠ